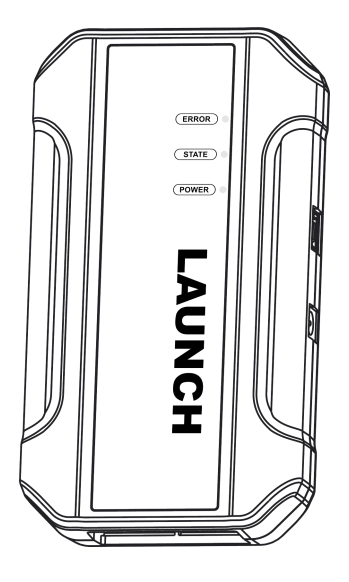

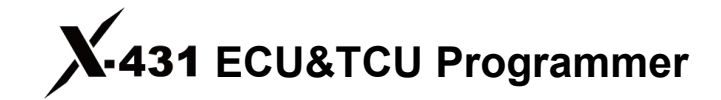

User Manual

Note: Pictures illustrated herein are for reference purpose only. Due to continuing improvements, actual products may differ slightly from the product described herein *and this material is subject to change without notice.*

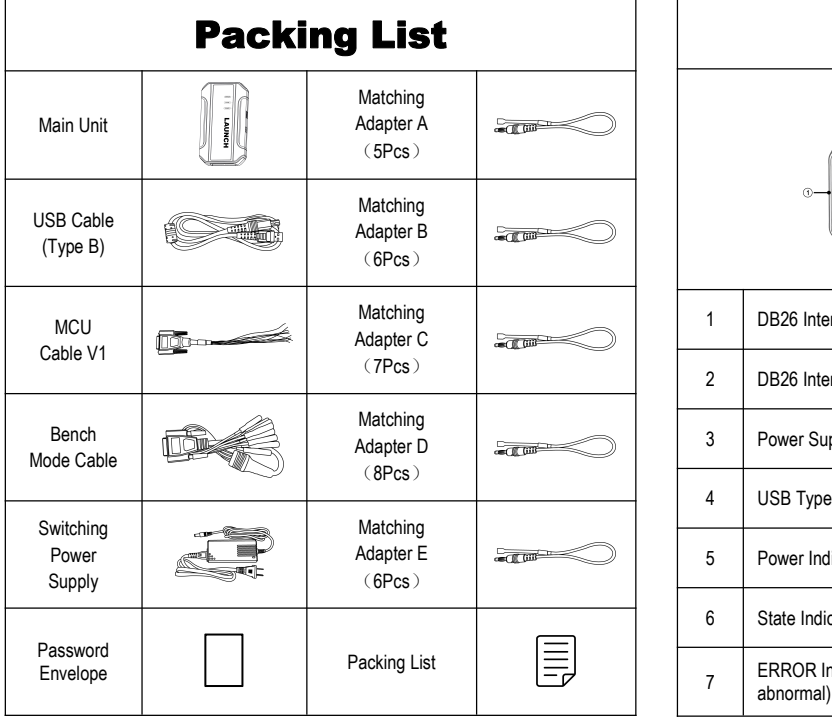

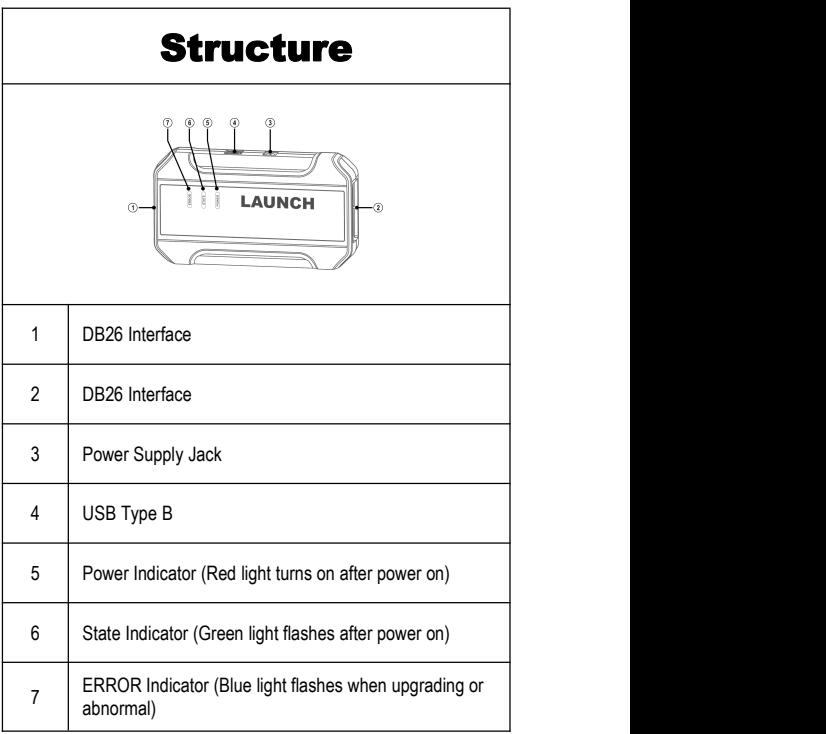

**LAUNCH External of the ECUAL SECURT CONSTRUCT Programmer** User Manual

# Operation Procedure

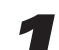

### **Download and install the software**

**1** Download and install the software<br>Download the software installation package through the following website and install it on the computer.

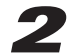

### **Connect ECU&TCU programmer and**

### **computer**

As shown in the figure below, use a USB cable (type A to type B) to connect the ECU&TCU

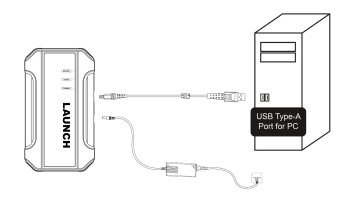

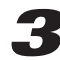

### **Activation**

*2* When used for the first time, itwill enter the activation interface. After Connect ECU&TCU programmer and<br>
and Computer<br>
As shown in the figure below, use a USB cable<br>
(type A to type B) to connect the ECU&TCU<br>
programmer and the computer.<br>
Take out the password<br>
programmer and the computer.<br>
Tak connecting the ECU&TCU programmer, the system will automatically recognize the Serial Number. Take out the password envelope and scrape the coating area to obtain the activation code.

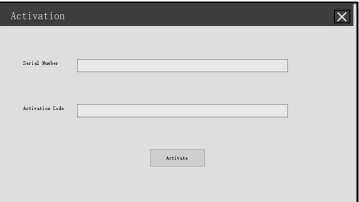

# *4* **ECU Data Read and Write**

### **4.1 Get Related ECU Information**

**4.1.1** As shown in the figure below, click **Brand->Model->Engine->ECU** to select the corresponding ECU type.

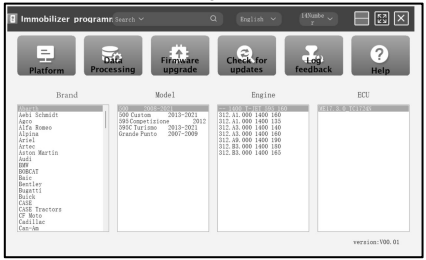

You can also enter relevant information (Brand, Bosch ID or ECU) in the search box to inquire. For example, search for MED17.1 engine through ECU as shown in the figure below.

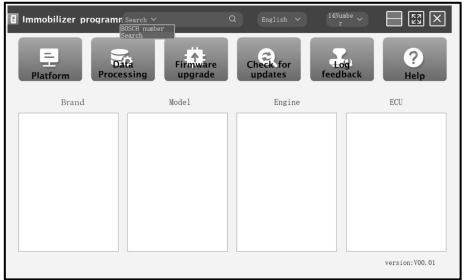

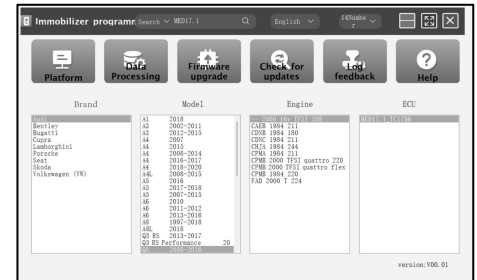

**4.1.2** Click **Direct Connection of Diagram** to get the ECU wiring diagram.

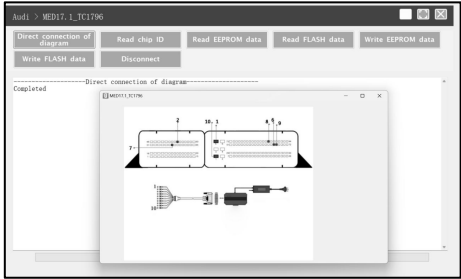

**4.1.3** Referring to the wiring diagram, use the BENCH mode cable and the corresponding adapter cable to connect the ECU and ECU&TCU programmer.

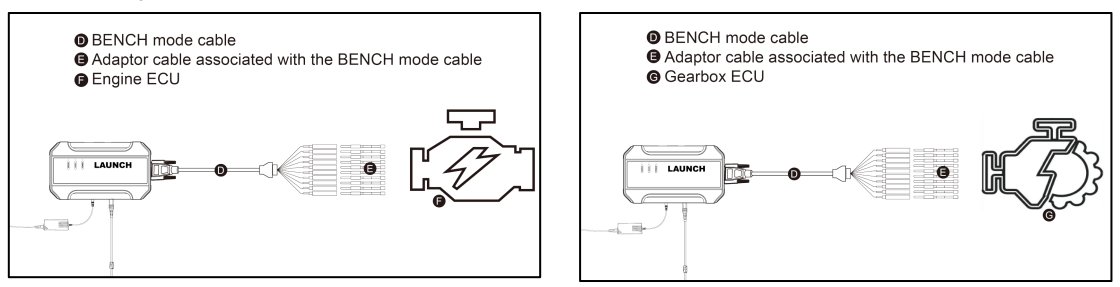

**4.1.4** After completing the connection, click **Read Chip ID** to read the data.

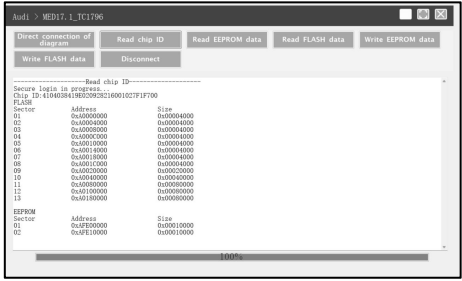

### **4.2 Data Read and Write**

**4.2.1** Click **Read EEPROM Data** to backup the EEPROM data

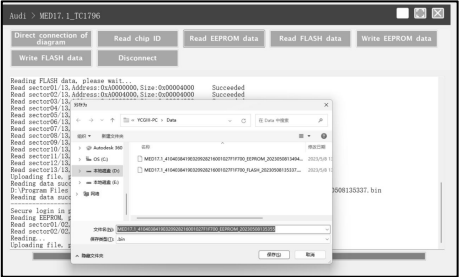

and save it. **4.2.2** Click **Read Flash Data** to backup the FLASH data and save it.

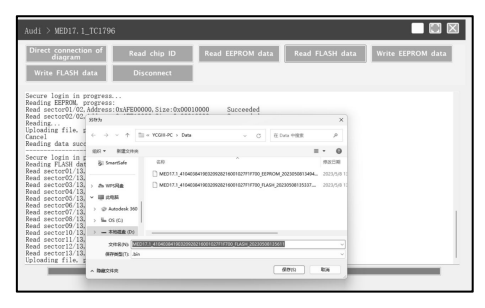

**4.2.3** Click **Write EEPROM Data** and select the corresponding backup file to restore the EEPROM data. **4.2.4** Click **Write Flash Data** and select the corresponding

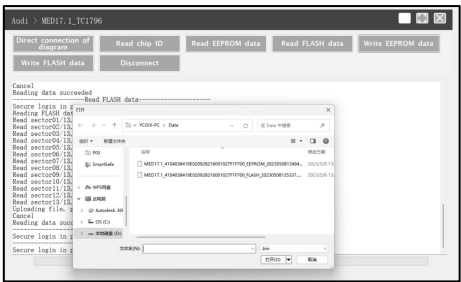

# *5* **Data Processing**

- **5.1 Immobilizer Shutoff and File Checkout**
- 

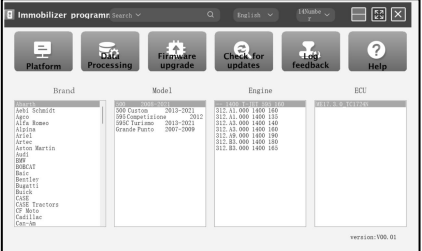

**EQUATCH EXECURT EXECURT AND RELATION CONTINUES ASSESSED ASSOCIATED AT A PROPER DETAIL ASSOCIATED ASSOCIATED ASSOCIATED AND RELATIONS AND RELATIONS OF A PROPER DETAIL OF A PROPER DETAIL OF A PROPER DETAIL OF A PROPER DETAI** 

backup file to restore the FLASH data.

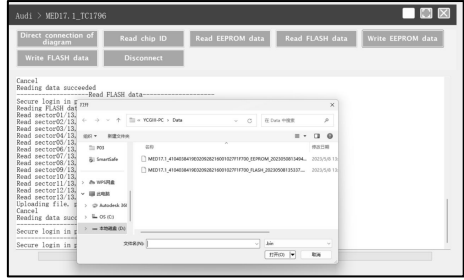

**5.1.2** Select **Immobilizer shutoff** and **file** checkout on the pop-<br>5.1.1 Click Data Processing on the main interface. <br>**5.1.2** Select **Immobilizer shutoff** and **file** checkout on the pop-<br><u>up</u> window.

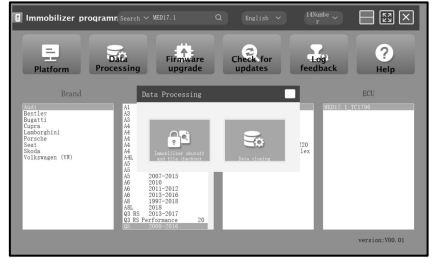

**5.1.3** Click **EEPROM immobilizer**/**FLASH immobilizer,** load the corresponding EEPROM/FLASH backup file as software prompts.

![](_page_8_Picture_174.jpeg)

**5.1.4** The system will obtain the corresponding data online, and then save the new file to complete the immobilizer shutoff.

![](_page_8_Picture_175.jpeg)

**5.1.5** Click **EEPROM checkout**/**FLASH checkout,** load the corresponding EEPROM/FLASH backup file as software prompts.

![](_page_8_Picture_176.jpeg)

**5.1.6** The system will obtain the corresponding data online, and then save the new file to complete the file checkout.

![](_page_8_Picture_177.jpeg)

### **5.2 Data Cloning**

*Note: Before performing data cloning, it is necessary to backup and save the FLASH&EEPROM data of the original ECU and the external ECU. For specific operation steps, please refer to the previous chapter.*

This function is mainly used for engine ECU data cloning of VW, Audi data of and Porsche, other models can complete data cloning by directly reading and writing data.

**5.2.1** Read and save the FLASH&EEPROM data of the original vehicle ECU and the external ECU.

**5.2.2** Click **Data Processing** on the main interface, and select **Data Cloning** in the pop-up window to enter the following interface

![](_page_9_Picture_335.jpeg)

![](_page_9_Picture_7.jpeg)

**5.2.3** Select the corresponding car model for data cloning. Follow the software prompts to load the FLASH & EEPROM data of the original vehicle ECU respectively.

![](_page_9_Picture_9.jpeg)

**5.2.4** Follow the software prompts to load the FLASH & EEPROM data of external ECU respectively.

![](_page_9_Picture_11.jpeg)

**5.2.5** The system analyzes the anti-theft data and generates a clone **5.2.6** Connect external ECU and ECU&TCU Programmer, data file, click Confirm to save it.<br>write FLASH data of original ECU and saved EEPROM

![](_page_10_Picture_106.jpeg)

![](_page_10_Picture_3.jpeg)

write FLASH data of original ECU and saved EEPROM clone data into external ECU.

![](_page_10_Picture_107.jpeg)

本页不印刷

## 制作要求:

![](_page_11_Picture_30.jpeg)